## EOS Customer Portal

Gentile Cliente,

durante la fase di attivazione del vostro utente, riceverete un invito via e-mail per accedere al Tenant EOS Spa.

Alla ricezione della mail di invito all'accesso ad EOS Spa da parte di Microsoft Invites: *Microsoft Invitations on behalf of EOS Spa - EosPublic [invites@microsoft.com](mailto:invites@microsoft.com)*

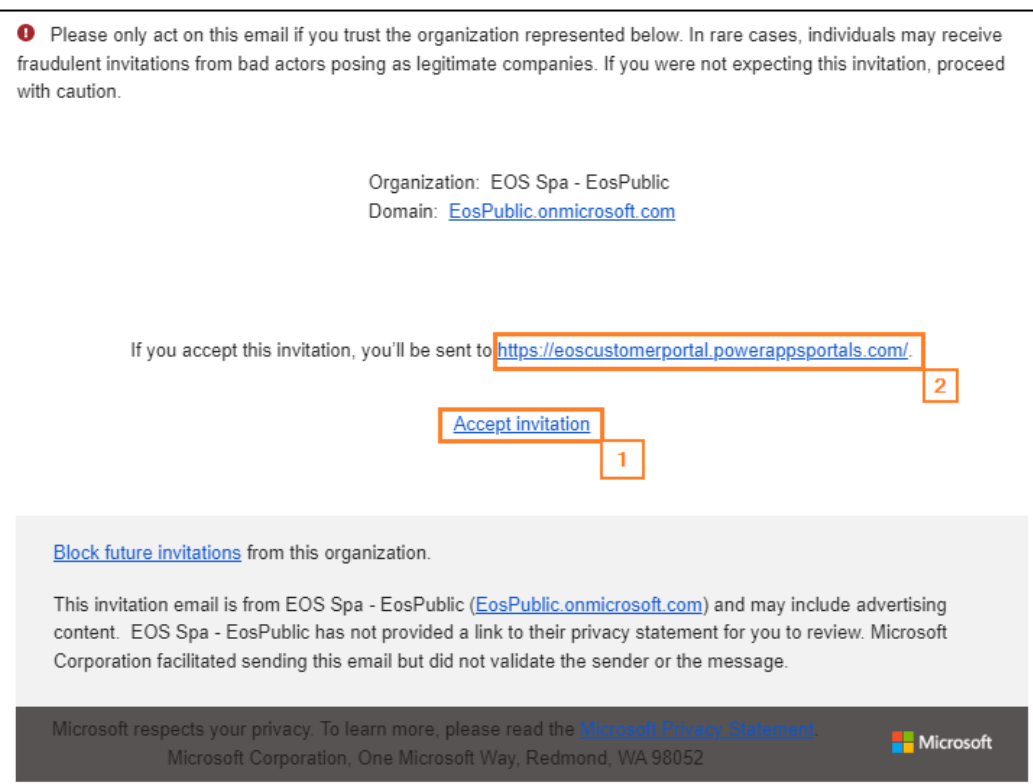

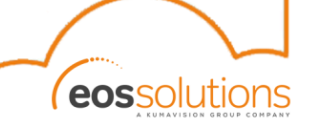

## 1. Accettare l'invito

a. Se l'indirizzo e-mail è già associato ad un Account Microsoft, sarà richiesta l'autenticazione e successivamente l'accettazione per accedere al Tenant EOS Spa:

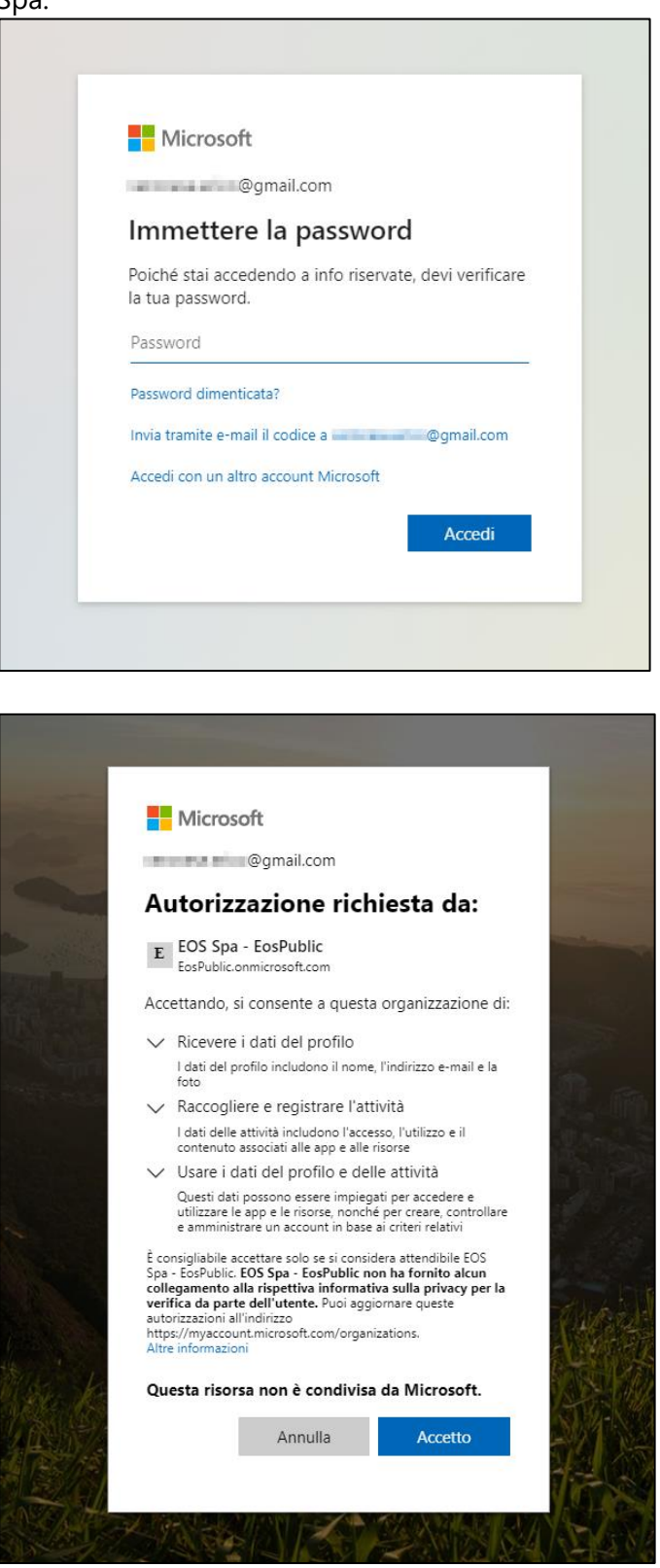

A seguito dell'accettazione si verrà re-indirizzati all'EOS Customer Portal.

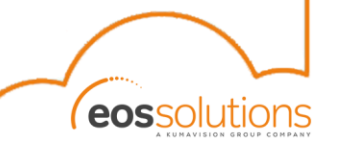

b. Se l'indirizzo e-mail non è già associato ad un Account Microsoft, verrà richiesta l'associazione:

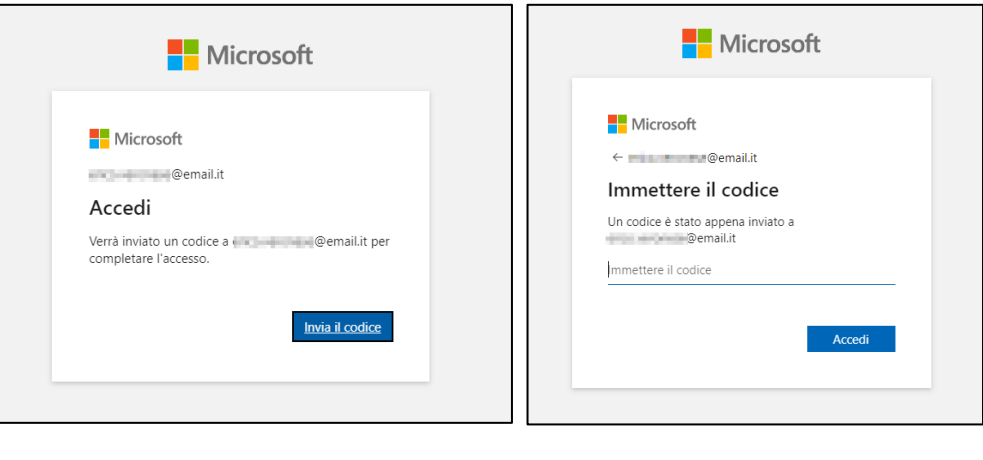

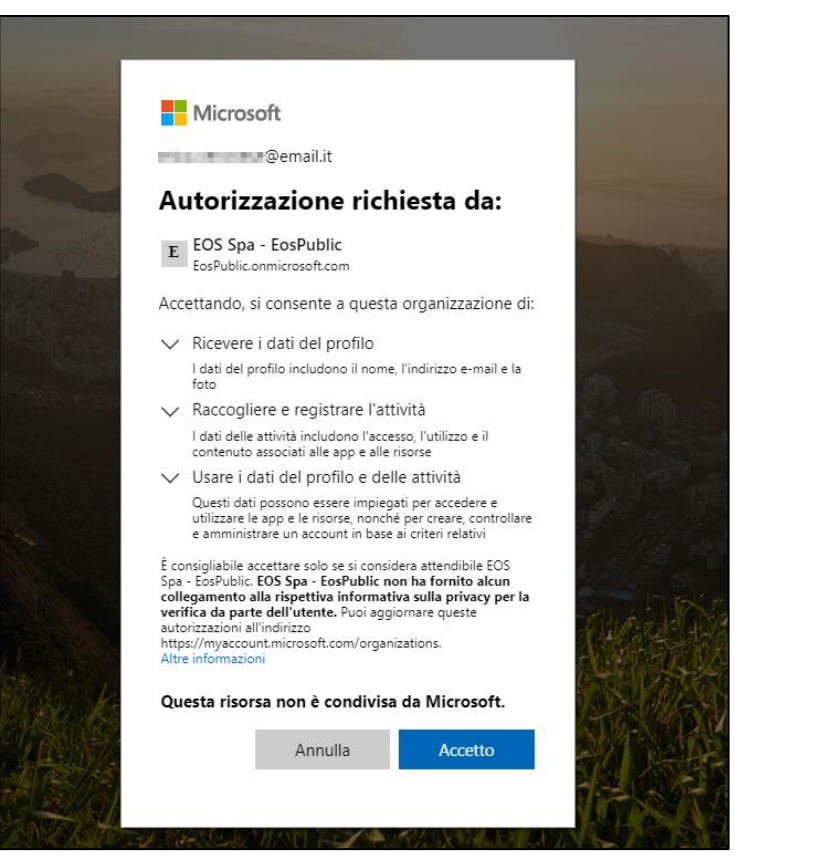

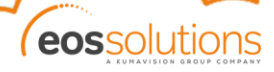

2. Effettuare l'accesso al portale :

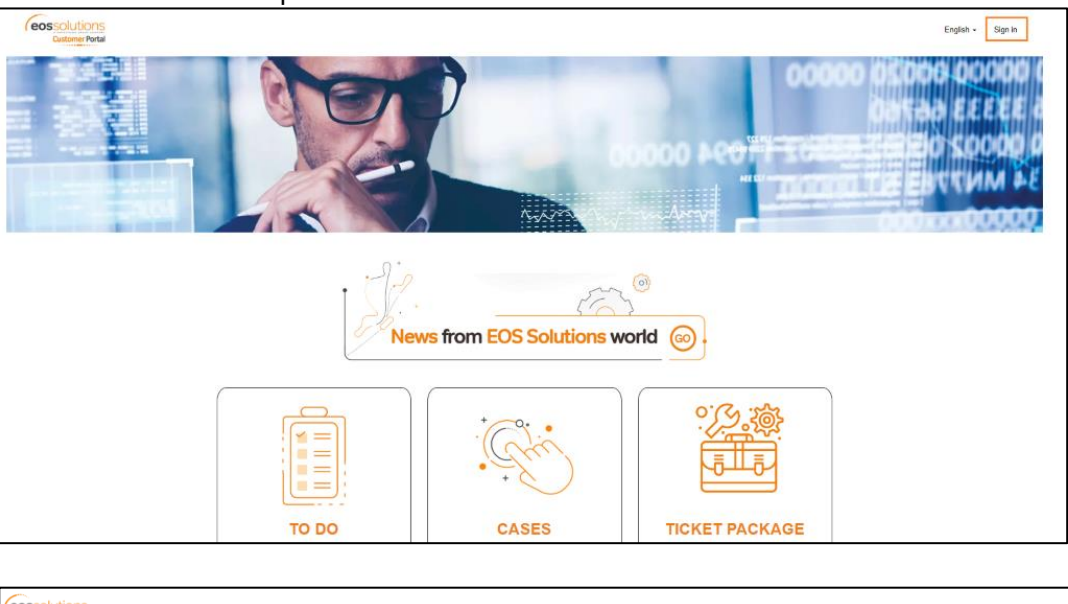

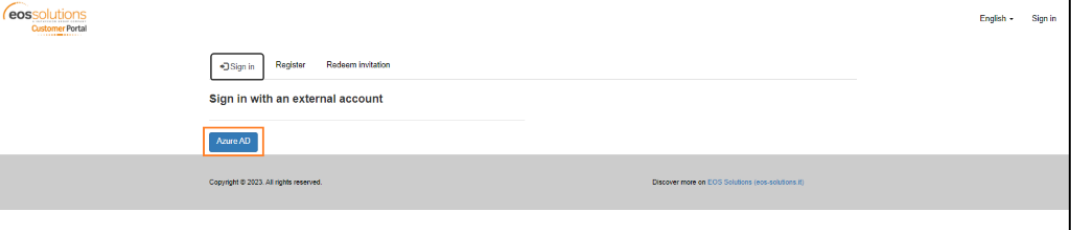

*NB: al primo accesso, la pagina iniziale sarà quella di completamento del proprio profilo. Consigliamo di inserire quantomeno il Nome, Cognome e Azienda e salvando le impostazioni con il tasto Update in fondo alla pagina. In questo modo, al prossimo accesso, la pagina iniziale sarà la Homepage.*

3. Accedere al Customer Academy (dalla Home):

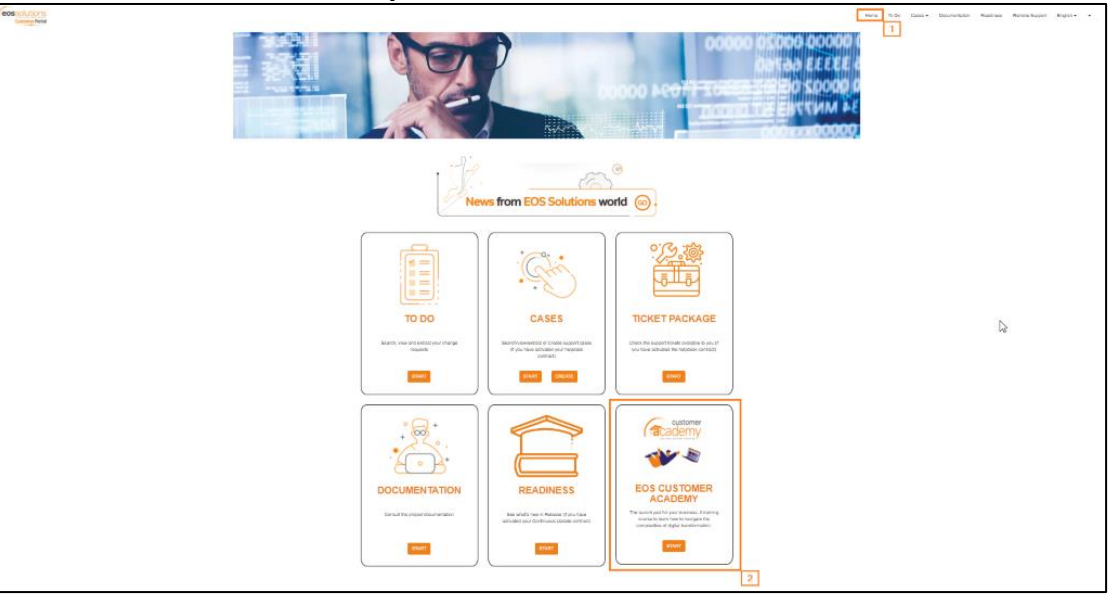

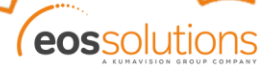

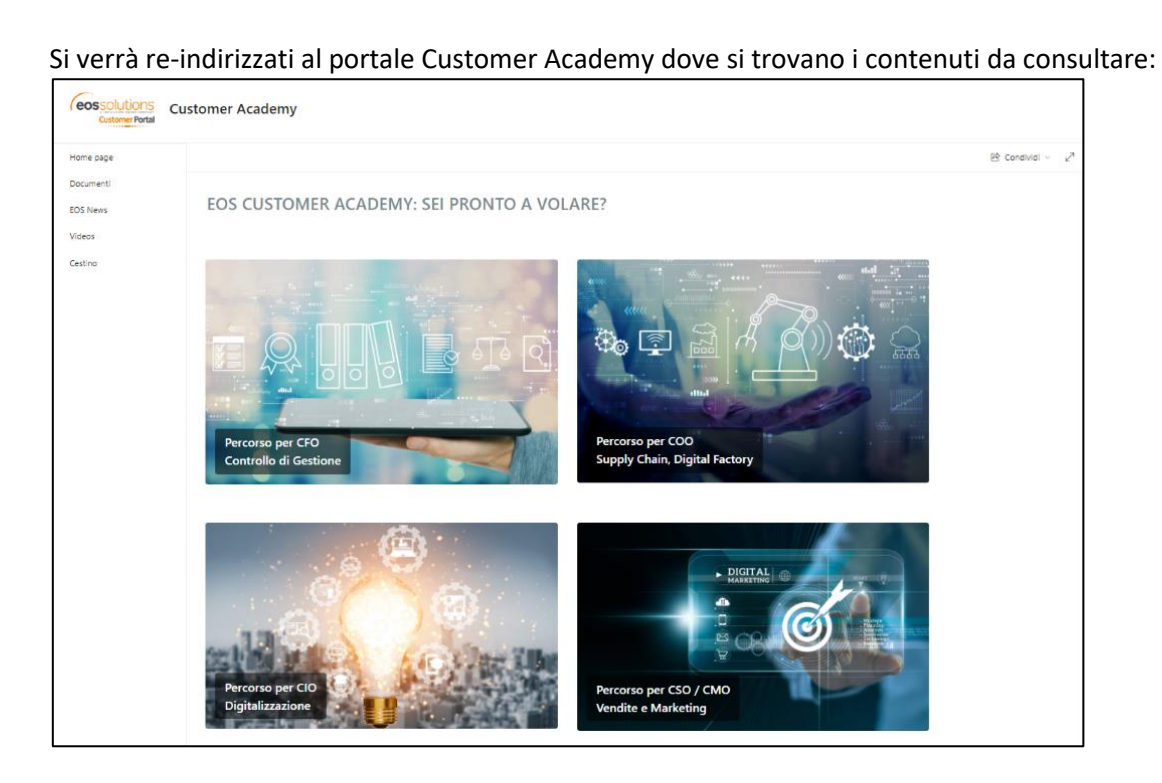

*NB: se l'accesso è stato attivato per la prima volta e tramite richiesta per accedere ai contenuti di Customer Academy, le altre funzioni del Portale saranno disattivate. Per attivarle consultare il riferimento di progetto in EOS.*

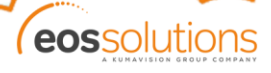